1. Log in to Advocate

individual.

2. From your home screen, large red button labeled Create CARE Report for students in crisis.

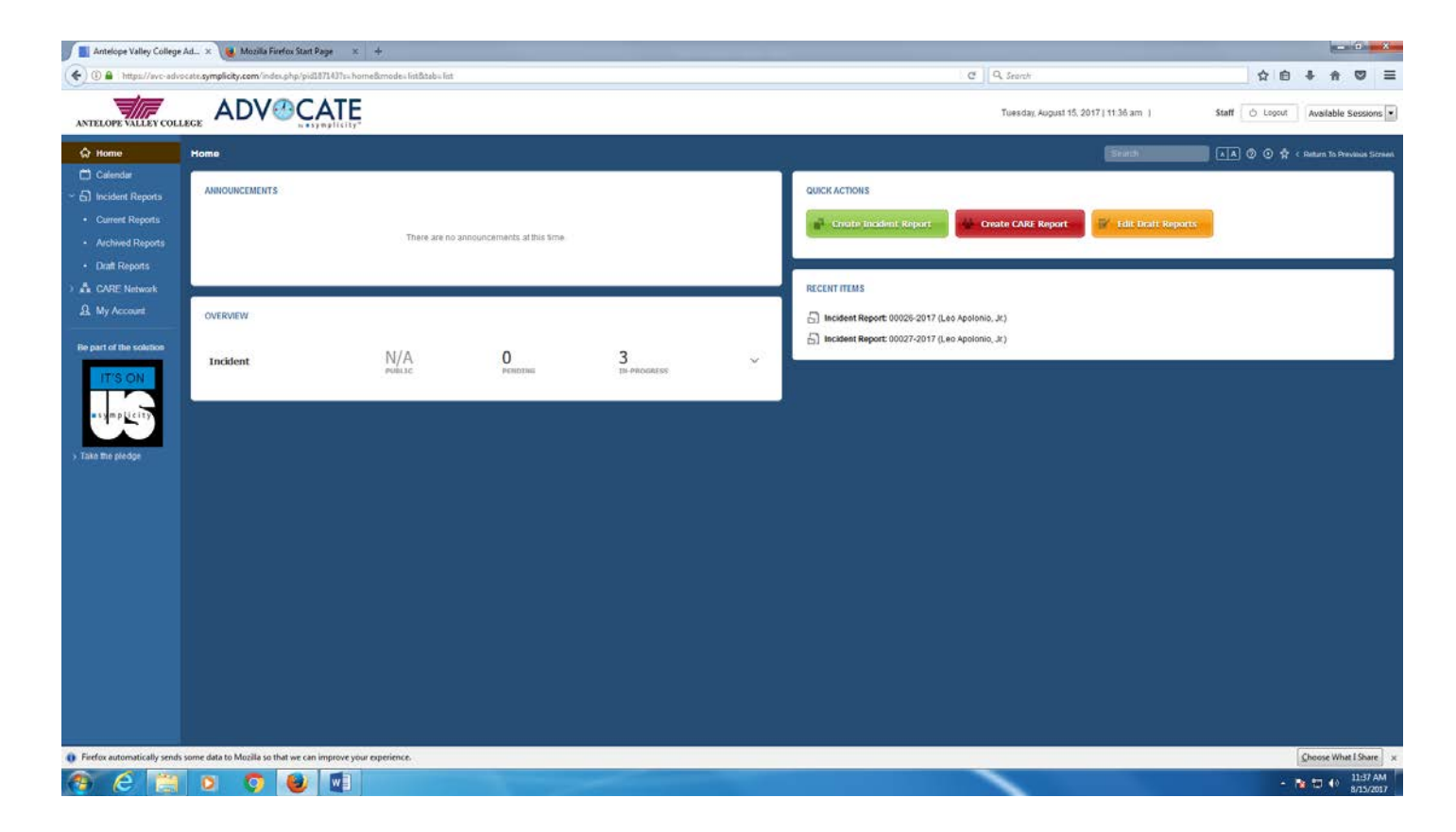

3. You are now creating a new CARE Report. The report is divided into sections. The first section is called CareNetwork Report with the status. The Second section is called Type of Behaviors with list that you can check off depending on the behavior of the student.

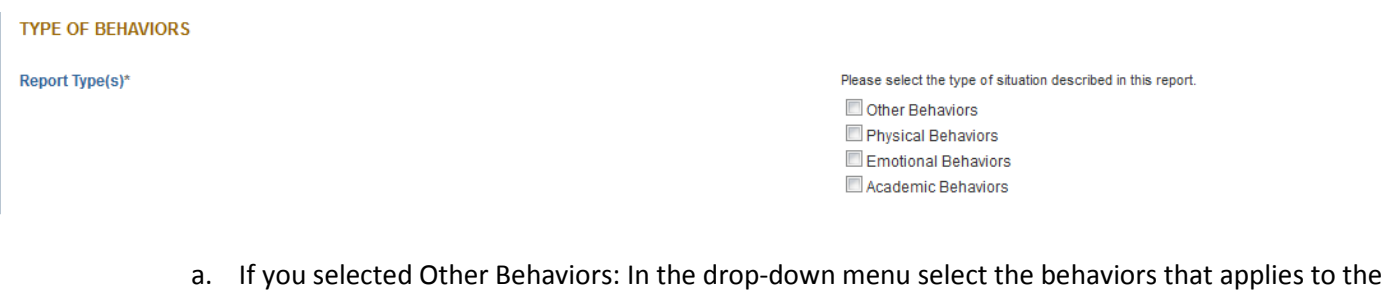

**Other Behaviors** Please select only the behaviors that apply to this individual. Clear [select]  $\blacktriangledown$ [select] Makes direct threats Makes veiled threats Stalking Inappropriate interest in weapons Other **Number Network** .<br>Marana a sa basa sa baba a basa da sabara da sa sa basa da sa bara da da da da da sa ba

b. If you selected Physical Behaviors: In the drop-down menu select the behaviors that applies to the individual.

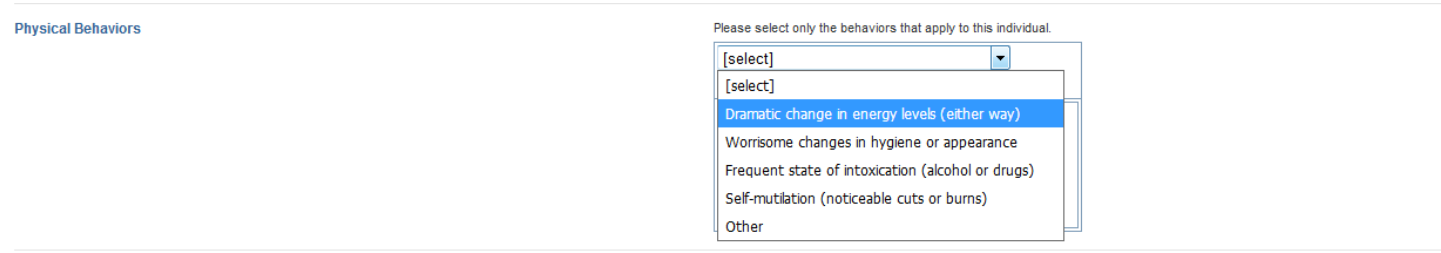

c. If you selected Emotional Behaviors: In the drop-down menu select the behavior that applies to the individual.

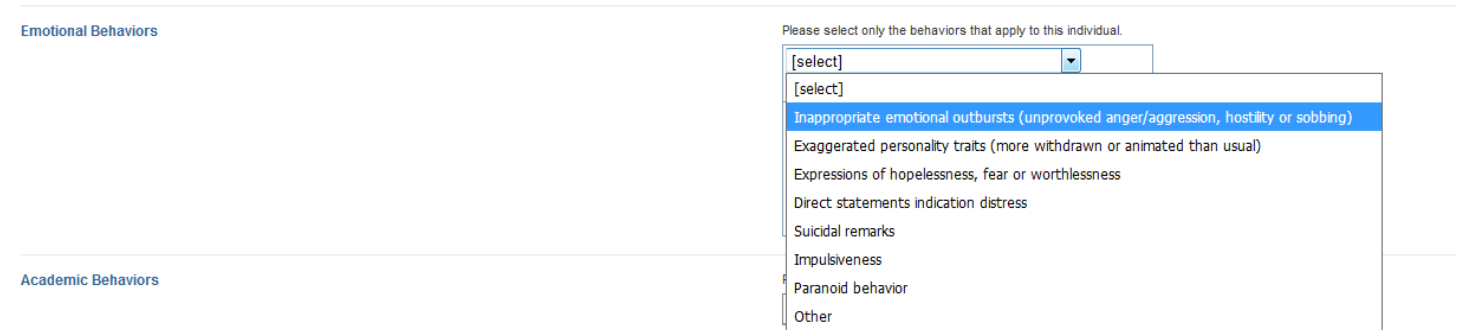

d. If you selected Academic Behaviors: In the drop-down menu select the behavior that applies to the individual.

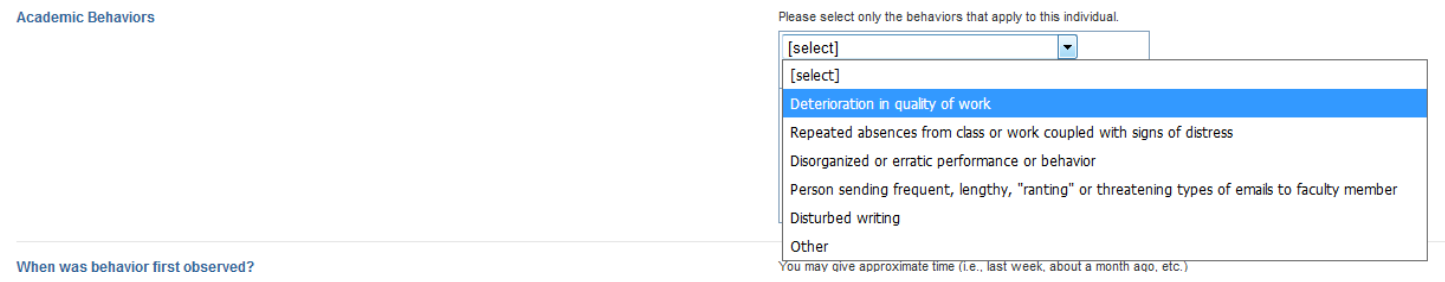

e. Lastly, please provide when the behavior was observed and the duration of the behavior.

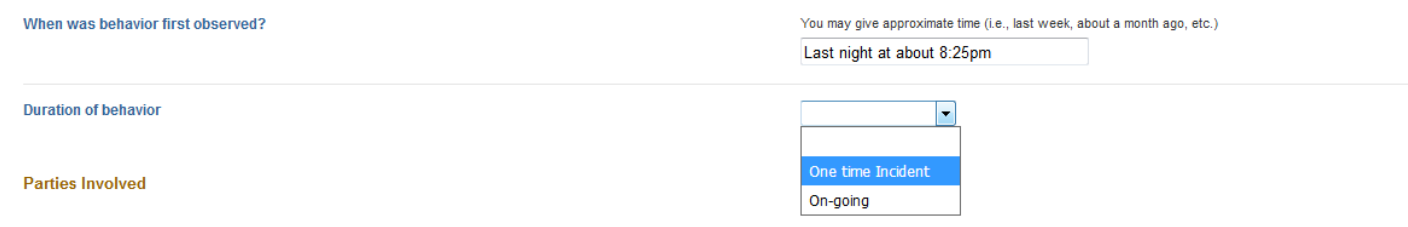

- 4. Proceed to the next section: Parties Involved.
	- a. Students Involved: this is a search box. Type in a student's last name or student ID and Advocate will show you all students who match the information you typed. Select the correct student and Advocate will add that person to the list of involved students. Continue putting in students until all involved students are listed. If you make a mistake you can click the X button to the left of a student's name to remove him or her from the list.

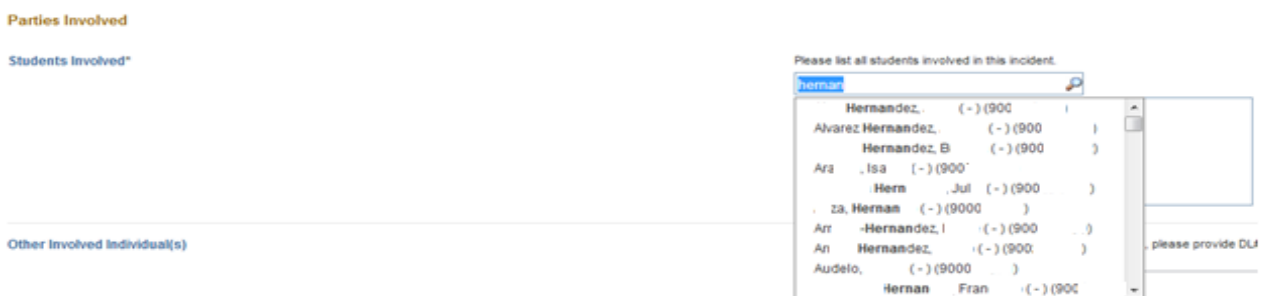

- b. Other Individuals Involved: this is a text box. Type in the names of any involved individuals who are not Antelope Valley College students.
- c. Student Witness(es): this is a search box, identical to the Students Involved field. Witnesses are students who you are confident were not involved in the behavior, but who have information relating to the report you are submitting.
- d. Other Witness(es): this field is a text box, just like Other Individuals Involved.
- 5. Continue to the next section: Descriptive Information.
	- a. In the Description box, please provide as much information as possible about the situation.

## **Descriptive Information**

Description\*

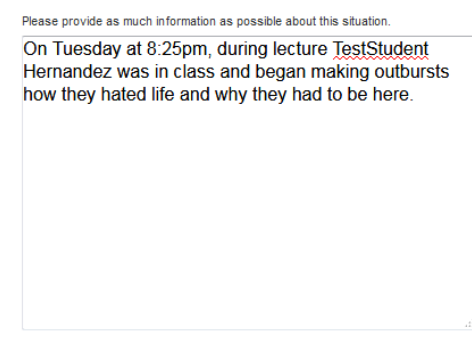

b. Attach documents/Upload: You have the option to upload any additional documents you have about the situation.

c. Steps taken by you: In this section please provide the steps you have taken about this situation.

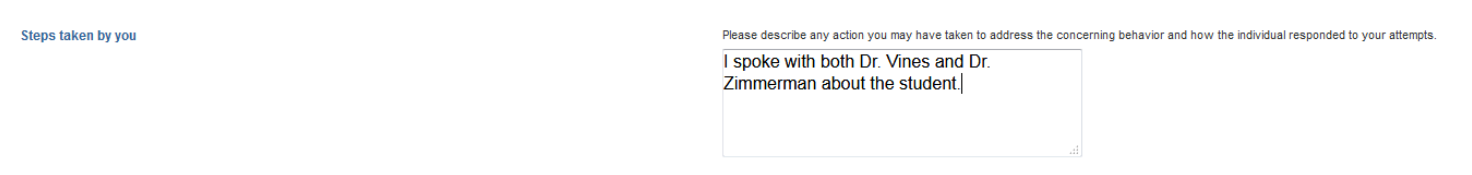

- 6. Go on to the next section: Time and Location
	- a. Date/Time of Incident (required field): click on the calendar icon and you can select the date of the incident. The hour, minute, and AM or PM are selected from the three drop-down menus to the right of the calendar icon.

**Time and Location** 

**Date/Time of Incident** 

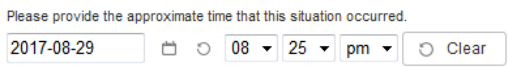

b. Location of incident: Please select the correct building from the pick list. This will cause the incident report to refresh with all of the possible rooms for the building you picked.

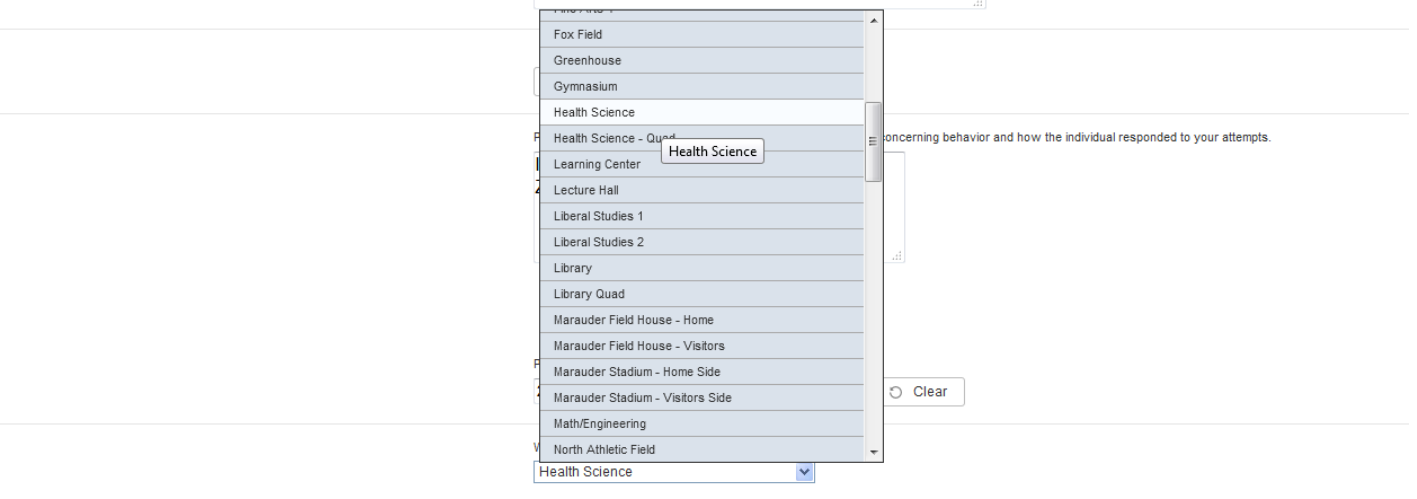

c. Room: Please select the room number from the pick list.

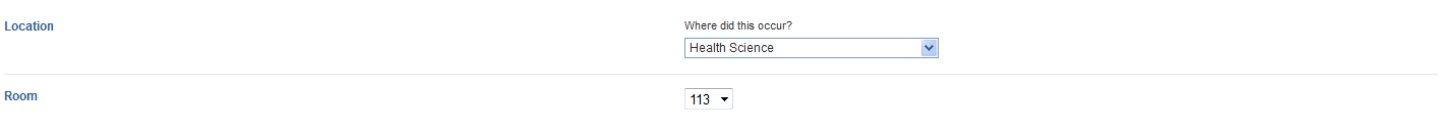

d. Additional Information: Fill this field out if you need to be more specific (for example, if the incident took place in the east stairway of the Business and Education building, you would provide that information.)

- 7. Continue to the next section: Areas of Concern, if there are any areas of concern stemming from the situation, click on the +Add Area Of Concern. Once you have done that a box will come up.
	- a. Concern Type: select the areas of concern in the drop-down menu.

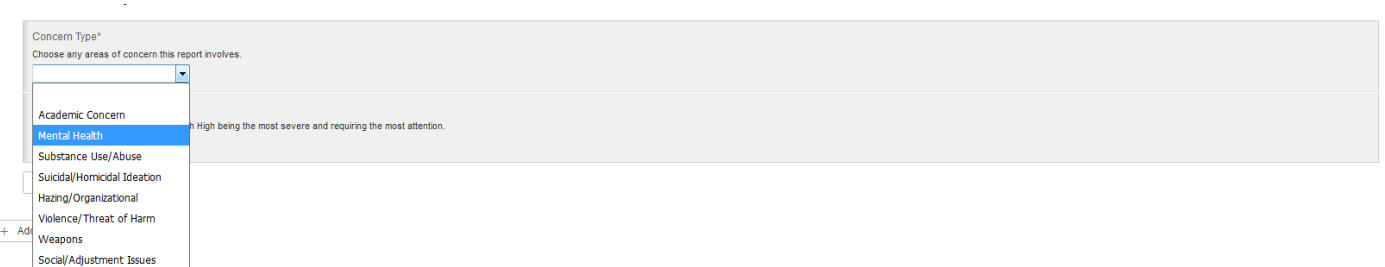

b. Concern Severity: select the level of severity of the report. The highest level is the most sever and requires attention right away.

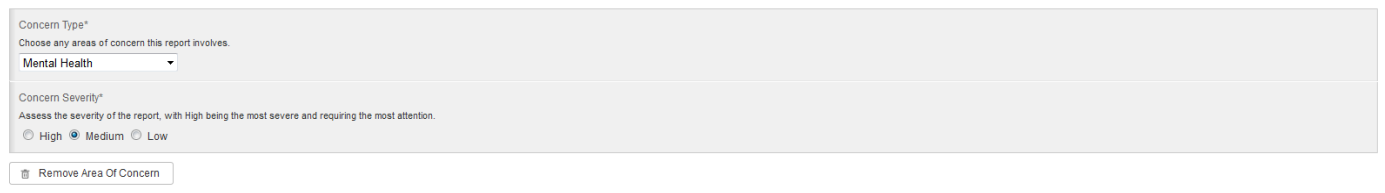

- 8. Continue to the next section: Services Required.
	- a. Mental Health Services: select yes or no.
	- b. Student Hospitalized: select yes or no.

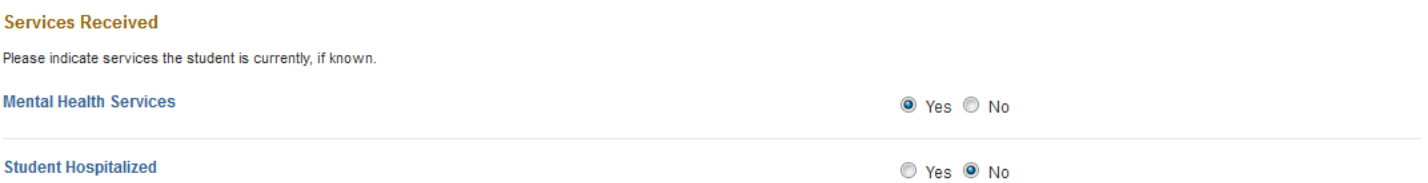

9. You've now completed the report. There are 3 buttons at the bottom of the form: Submit, Save, and Cancel.

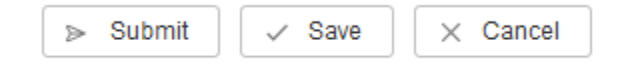

- a. Submit: turns in the report and you will no longer be able to edit it.
- b. Save: saves the report as a draft that you can return to and edit further later. Only you can see your drafts reports.
- c. Cancel: quits the reports without submitting or saving it. All of your work will be lost if you press the Cancel button.

10. When you press the Submit button Advocate will check to make sure you filled out all of the required fields.

If you have missed a required field an error message will be generated.

▲ Errors detected - please see below: • Report Type(s) is required. · Students Involved is required.

11. To view the report(s) that you submitted, click on Care Network then click on CARE reports.

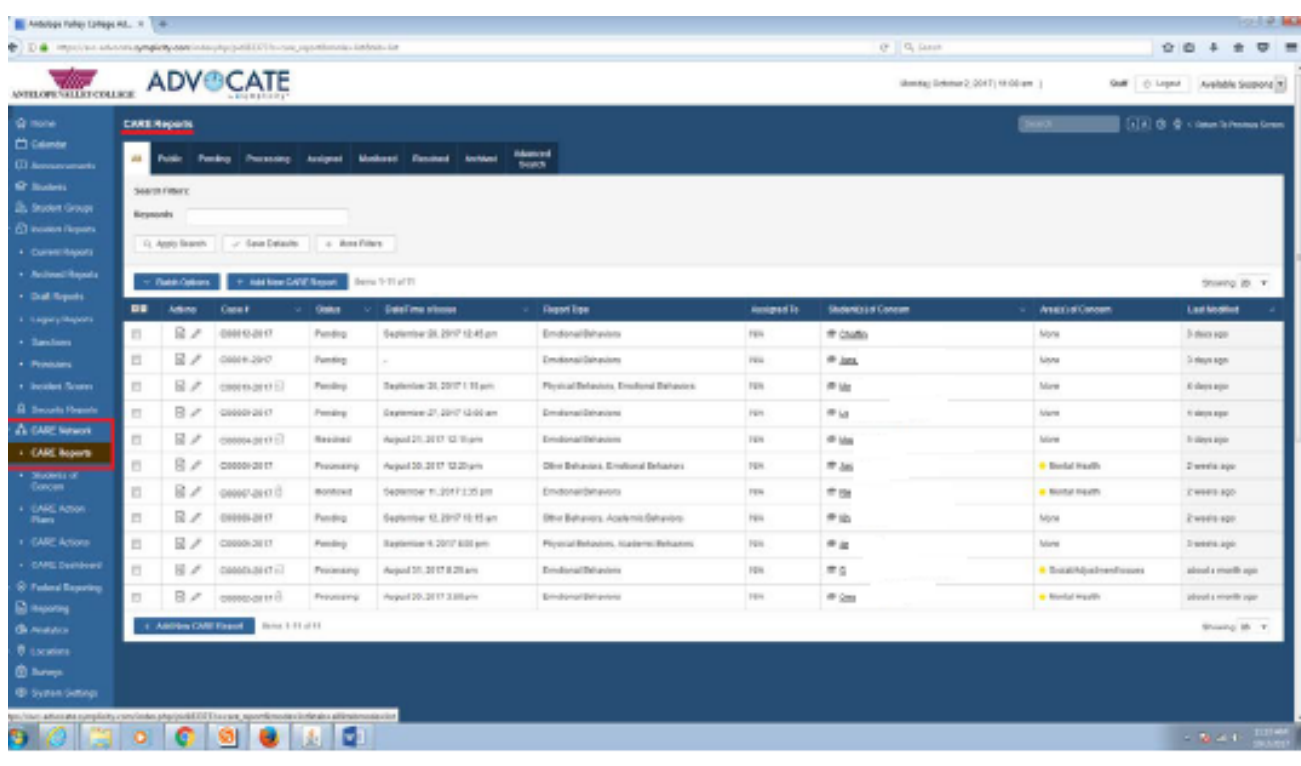